# How To Use the Microbial Cell Sorting Services

This user's guide was developed to guide our customers through the online submission system to request services, supplies, or schedule equipment use. While the Lab Management platform is very intuitive, this guide may be useful for quickly navigating the system. For more information on how to use this system, please visit <u>https://support.labs.ncsu.edu/</u>.

## **Table of Contents**

- I. How to Login to the GSL Submission system
- II. Managing your Contact and Billing Information
- III. Navigating your Account Homepage
- IV. How to schedule GSL Equipment Use
- V. How to submit a GSL Service Request
- VI. How to purchase GSL Supplies
- VII. Completing your Order (Billing)

## I. How to Login to the Lab Management Application

- Step 1. Click on the Lab Management link on the MicroFACS website, or visit labs.ncsu.edu.
- Step 2: For **internal (NC State) users**, click the red **UNITY ID LOGIN** to log in with your NCSU credentials.

For External users, use the GUEST LOGIN.

For <u>new external users</u>, select the 'No Account? Sign up here' link. Complete all the required fields, including billing contact information, in order to create an account.

**Note:** ncsu.edu email accounts cannot be used as external user accounts. If you are an external user at NC State, you will need to use a different email account.

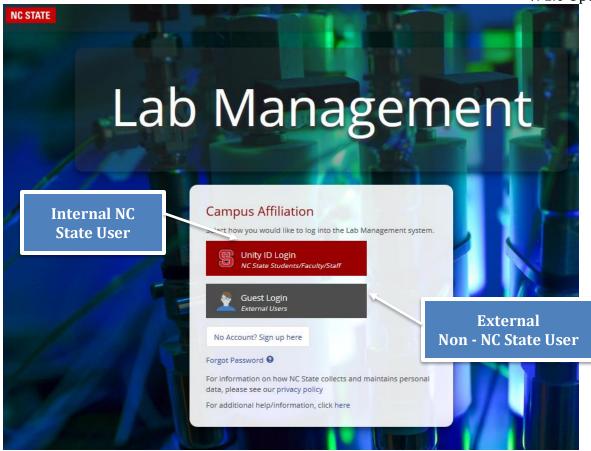

## II. Managing your Contact & Billing Information

Users can manage their contact and billing information by clicking on the **My Accounts** section of the top toolbar. There are tabs to update your email, physical address, and phone number. If you are an internal NC State user, some of the fields may not be editable and are tied to the University system. This is primarily for external users to update their contact information.

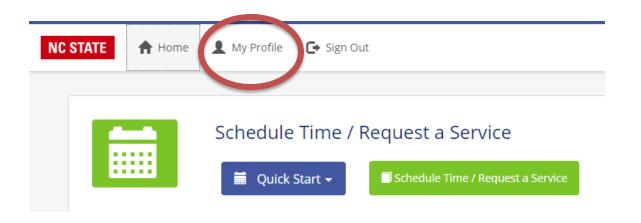

## **III. Navigating your Account Homepage**

Once you've successfully logged in, your Homepage will have a variety of icons to select from. You can return to this menu at anytime by selecting **Home** on the top toolbar.

Appointments – This sections allows you see dates and times you've scheduled for instrument use.

- Schedule Time / Request a Service Use this icon to schedule equipment. Users will need to select the "Genomic Sciences Laboratory" in the next option as all participating core facilities are listed.
- Training This icon allows you to see what equipment you've been trained to use. If you were previously trained for an instrument, you will need to request training again and have it waived. No previous training events will be in the new system. Once your training event has been completed or waived, you will be able to schedule equipment use.
- Agreements & Existing Agreements Some core facilities require authorization agreements from Pls on behalf of their students. Currently, we do not require authorization agreements to be in place for students and researchers to use our services. We do require all students or researchers to designate the Pl who will be paying the bill when submitting requests. This will happen during the submission request process.

Orders – This icon allows you to view existing orders for instrument use or services in our system.

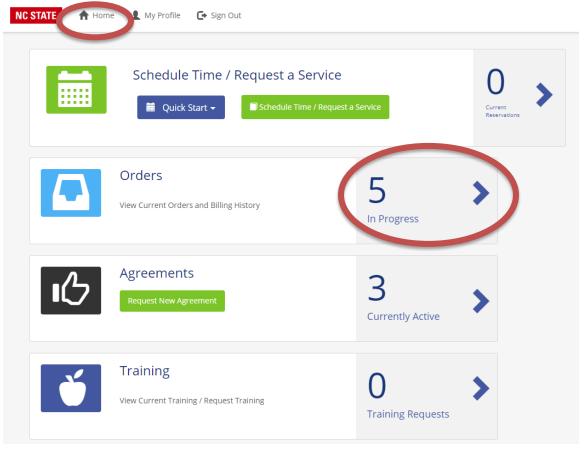

## **IV. How to Schedule Equipment Use**

Step 1. From your Home page, select **Schedule Time / Request a Service** OR if you have previously requested a service, select the item from the **Quick Start** menu.

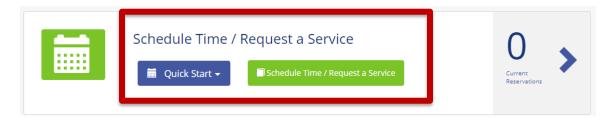

Step 2. Select "Genomic Sciences Laboratory" from the list of core facilities available.

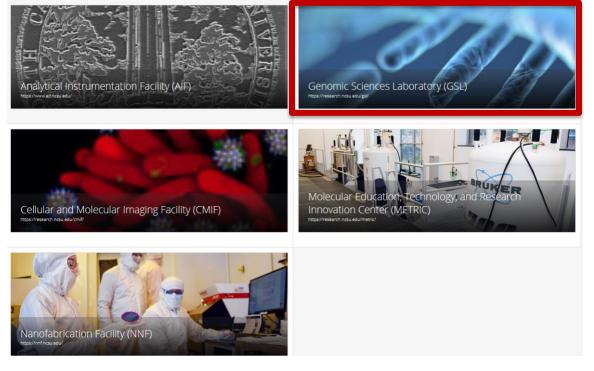

#### Step 3. Select the service you would like to use.

Genomic Sciences Laboratory (GSL) / Select a Laboratory

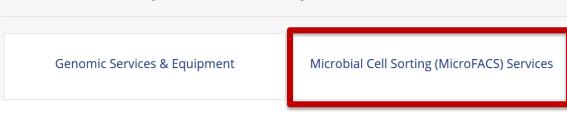

Step 4. Select the instrument you would like to use.

Note – if you were trained before the new system was put in place, no records are available. A training request can be submitted in the system and waived for users that were previously trained.

Microbial Cell Sorting (MicroFACS) Services / Select Action

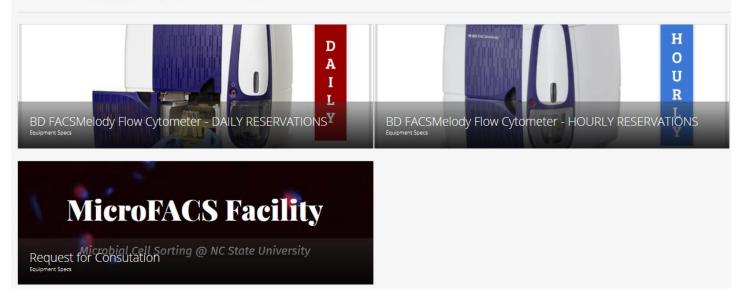

Step 5. Training - If you are not listed as trained for this instrument in the system, you will be prompted to submit a training request. All new users are required to complete a training event prior to use - You will not able to schedule time on the instrument until this is completed.

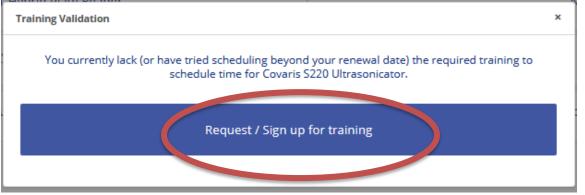

Step 6. The Lab Manager will receive an internal system notification of your training request. **The Lab Manager will schedule a training event for you that fits with our staff work schedule and you will receive a notification by email when training is complete.** We will waive users that have already been trained when we receive the request, so you do not have to retrain to use the equipment. You can keep tabs on what instruments you've been trained using the **Training** icon on your Home Page.

#### Ryan Paerl Microbial Cell Sorting v. 1.0 Updated October 2020

| <ul> <li>Back / Request Training</li> </ul> |                                   |  |  |  |  |
|---------------------------------------------|-----------------------------------|--|--|--|--|
|                                             |                                   |  |  |  |  |
| Facility:                                   | Genomic Sciences Laboratory (GSL) |  |  |  |  |
| Lab, Equipment, or Training:                | Microbial                         |  |  |  |  |
| Don't Show Completed:                       | $\bigcirc$                        |  |  |  |  |
|                                             |                                   |  |  |  |  |
|                                             | Q Search                          |  |  |  |  |
|                                             | Q Search                          |  |  |  |  |
| BD FACSMelody Flow Cytomete                 |                                   |  |  |  |  |
| BD FACSMelody Flow Cytomete                 |                                   |  |  |  |  |

Step 7. Once you are trained, select the instrument as before: Schedule Time / Request a Service → Select Laboratory (GSL) → Microbial Cell Sorting (MicroFACS) Services → Select Equipment. You can schedule time by dragging a window on the calendar or double clicking to the next window. Additional information about the equipment, such as the operator's manual, may be available in the top right text selection.

#### Ryan Paerl Microbial Cell Sorting v. 1.0 Updated October 2020

Click the calendar to schedule a time.

|         | Mo 10/26 | Tu 10/27 | We 10/28 | Th 10/29                                                                             | Fr 10/30 | Sa 10/31 | Su 11/1 |  |
|---------|----------|----------|----------|--------------------------------------------------------------------------------------|----------|----------|---------|--|
| all-day |          |          |          |                                                                                      |          |          |         |  |
| 8am     |          |          |          |                                                                                      |          |          |         |  |
| 8:30am  |          |          |          |                                                                                      |          |          |         |  |
| 9am     |          |          |          |                                                                                      |          |          |         |  |
| 9:30am  |          |          |          |                                                                                      |          |          |         |  |
| 10am    |          |          |          | 10:00 am - 12:00 pm<br>lack: BD FACSMelody Flow                                      |          |          |         |  |
| 0:30am  |          |          |          | 10:00 am - 12:00 pm<br>Jack: BD FACSMelody Row<br>Cytometer - HOURLY<br>RESERVATIONS |          |          |         |  |
| 11am    |          |          |          |                                                                                      |          |          |         |  |
| 1:30am  |          |          |          |                                                                                      |          |          |         |  |
| 12pm    |          |          |          |                                                                                      |          |          |         |  |
| 2:30pm  |          |          |          |                                                                                      |          |          |         |  |
| 1pm     |          |          |          |                                                                                      |          |          |         |  |
| 1:30pm  |          |          |          |                                                                                      |          |          |         |  |
| 2pm     |          |          |          |                                                                                      |          |          |         |  |
| 2:30pm  |          |          |          |                                                                                      |          |          |         |  |

Step 8. In the next window, you can refine your schedule times as well request Lab Manager Assistance you may need for instrument use. When you have completed your selections, click **Continue** to proceed to checkout.

Select Time

| om                                                                                                    | То                                            |         |
|----------------------------------------------------------------------------------------------------|-----------------------------------------------|---------|
| 10/30/2020                                                                                                    | 10/30/2020                                    | <b></b> |
| 12:00 PM                                                                                                    | 1:45 PM                                       |         |
|                                                                                                    | need for this appointment.                    |         |
|                                                                                                    |                                               |         |
| Step 2: Select any additional items that you may n<br>Available Consumables<br>Technician Assistance (Hourly) |                                               |         |
| Available Consumables                                                                                         | Added Items                                   |         |
| Available Consumables                                                                                         | Added Items                                   |         |
| Available Consumables                                                                                         | Added Items<br>Technician Assistance (Hourly) |         |
| Available Consumables                                                                                         | Added Items<br>Technician Assistance (Hourly) |         |

Ryan Paerl Microbial Cell Sorting v. 1.0 Updated October 2020 Note: If you receive an error message after clicking on Continue, you are likely in conflict with the scheduling rules for this instrument. See below for the Reservable Rules on the Microbial Cell Sorting instruments:

#### **BD FACSMelody Flow Cytometer**

**HOURLY RESERVATIONS –** Scheduling available from 9:00 AM to 4:00 PM Monday – Friday (except Holidays). There are no minimum or maximum scheduling constraints (per day). Instrument charges are hourly.

**DAILY RESERVATIONS** – Scheduling available from 9:00 AM to 4:00 PM Monday – Friday (except Holidays). There are no minimum or maximum scheduling constraints (per day). Instrument charges are hourly.

- **Note**: If you would like us to turn on the instrument to chill down, please contact us at <u>xxx@gmail.com</u> several hours ahead of your appointment time.
- Step 9. Fill out billing information, agree to terms and conditions, and select Finalize Order. More information on how to fill out your billing information, see Section VII (Completing Your Order).

## VII. Completing Your Order (Billing)

When your have completed your selection for a GSL Service or Equipment scheduling, you will be prompted to an order summary page containing cost estimates, additional submission notes or guidelines, and input fields for billing information. *Completion of all the required billing fields are necessary to submit your order.* 

## Internal Users (NC State)

- Step 1. **Primary Investigator** Select the **Add/Change Primary Investigator** button to open a searchable window. User's can search by PI last name, first name, or unity email address. When the correct PI is located, select their name and then click **Select Highlighted PI**.
- Step 2. Enter the internal account to be charged (Project ID) ...

### - OR –

Enter other billing arrangements in the Additional Billing Comments field.

- Step 3. Agree to the Terms of Service and select whether you would like to receive a confirmation email sent to your unity email amount account.
- Step 4. When you have provided the requested information, select **Finalize Order** at the bottom of the order summary. This should complete your order.

| Step 3: Select the F | Facility Agreement | or Project ID to | be used by bi | illing |
|----------------------|--------------------|------------------|---------------|--------|
|----------------------|--------------------|------------------|---------------|--------|

| If you do not currently have an agreement, please type in the project y | ou would like to charge.  |            |                                 |
|-------------------------------------------------------------------------|---------------------------|------------|---------------------------------|
| Project ID 221700                                                       |                           |            |                                 |
| Primary Investigator Ron Reed, nobody@                                  | ncsu.edu.invalid          |            | Add/Change Primary Investigator |
| Additional Billing Comments                                             |                           |            |                                 |
| Please place any further comments regarding billing here:               |                           |            |                                 |
|                                                                         |                           |            |                                 |
| Step 4: Review Order and Accept Terms                                   |                           |            |                                 |
| Equipment / Service                                                     |                           |            |                                 |
| Order Item                                                              | Estimated Sub Total*      | Notes      |                                 |
| BD FACSMelody Flow Cytometer - HOURLY<br>RESERVATIONS                   | \$125.00                  |            |                                 |
| Estimated Total*                                                        | \$125.00                  | *A         | ll Totals are subject to change |
|                                                                         |                           |            |                                 |
| I agree to the <u>Terms &amp; Conditions</u> and that all rate          | es are subject to change: | $\bigcirc$ |                                 |
|                                                                         |                           |            |                                 |
| Finalize Order                                                          |                           |            |                                 |

## **External Users**

- Step 1. Make sure your billing contact information is current using the **My Accounts** selection on the top right toolbar (see Section II).
- Step 2. Indicate your method of payment in the **Additional Billing Comments** section. Please indicate any PO numbers or Government Award numbers that should be referenced on the formal invoice.
- Step 3. Agree to the Terms of Service and select whether you would like to receive a confirmation email sent to your unity email account.
- Step 4. When you have provided the requested information, select **Finalize Order** at the bottom of the order summary. This should complete your order.